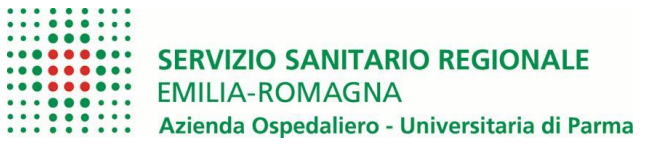

# **ISTRUZIONI OPERATIVE PROCEDURA CONCORSI ON LINE**

A tale procedura si accede attraverso il browser internet (Chrome 56.0.2924, Firefox 51.0.1, Explorer 9.0.8112.16421, Explorer EdgeHtml 15.14986, Safari MacOS 8.0)

[Clicca qui per effettuare la domanda di iscrizione al Concorso On-line](https://concorsi-gru.progetto-sole.it/exec/htmls/static/whrpx/login-concorsiweb/pxloginconc_grurer90201.html)

Se la pagina non si apre verificare in alto a destra sulla barra degli indirizzi che non si bloccato il pop-up

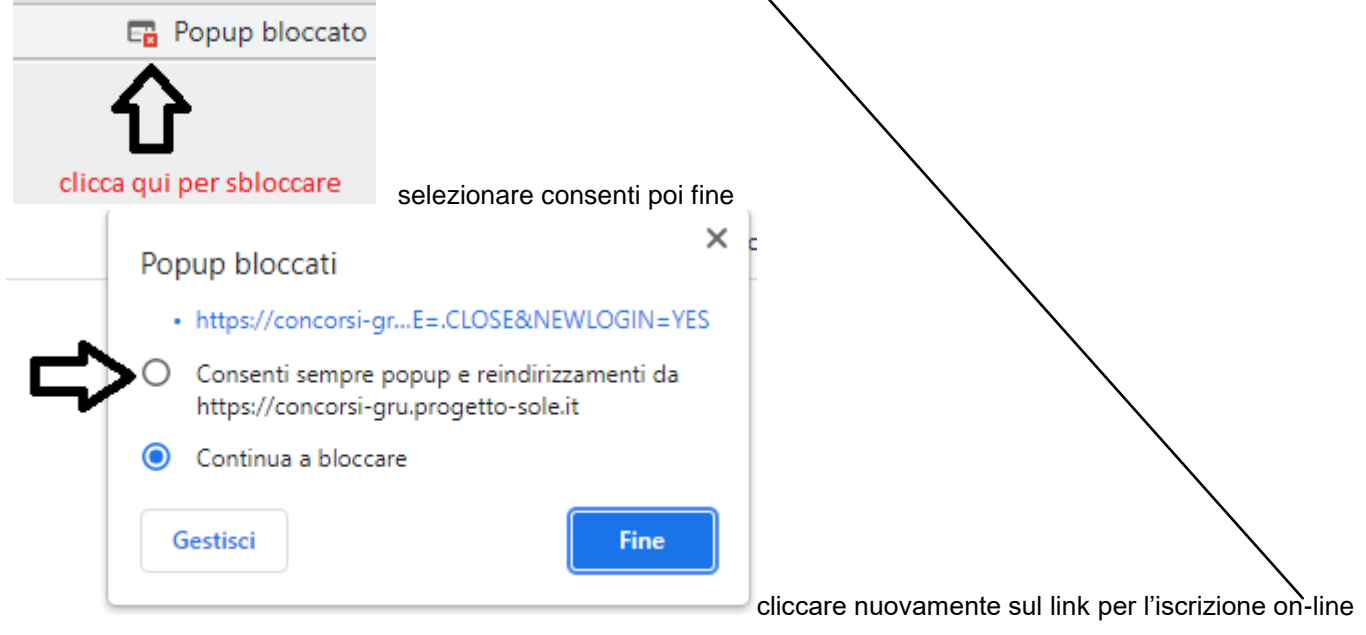

**FASE 1 REGISTRAZIONE** 

Al fine di proseguire con la registrazione dei dati per la partecipazione al concorso, ogni candidato deve essere in possesso di un indirizzo mail (no PEC) per le eventuali comunicazioni (occorre verificarne il funzionamento prima di proseguire).

Inserire l'indirizzo mail e verifica indirizzo mail, poi cliccare su:

.

Verifica indirizzo mail

Se l'indirizzo è valido si riceverà una mail da [whr-time@cup2000.it.](mailto:whr-time@cup2000.it)

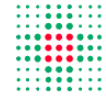

**SERVIZIO SANITARIO REGIONALE EMILIA-ROMAGNA** Azienda Ospedaliero-Universitaria di Parma Gestione domanda di iscrizione a concorso

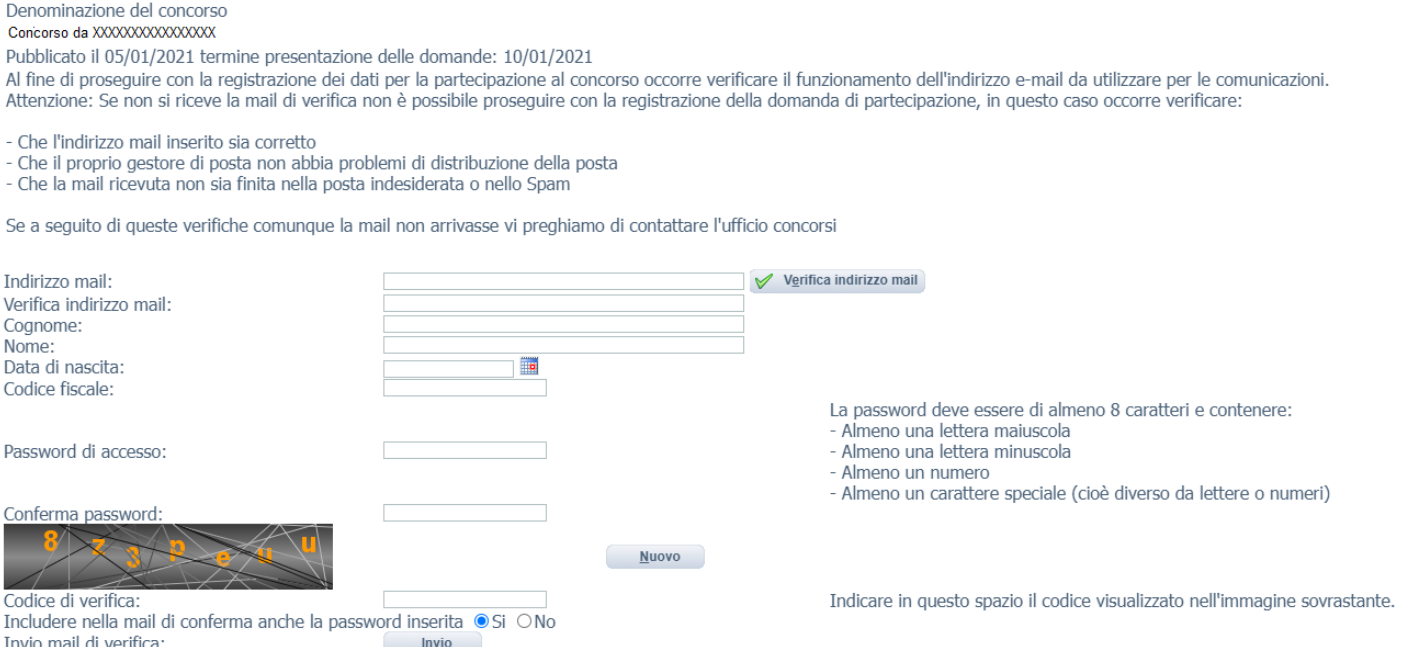

**NOTA**: Non utilizzare lo stesso indirizzo mail per registrare più candidati, perché altrimenti ci potrebbero essere problemi nell'invio di eventuali comunicazioni successive.

**Attenzione:** Se non si riceve la mail di verifica (la mail di verifica arriverà dall'indirizzo [whr-time@cup2000.it\)](mailto:whr-time@cup2000.it) non sarà possibile proseguire con la registrazione della domanda di partecipazione; in questo caso bisogna verificare:

- Che l'indirizzo mail sia inserito corretto:
- Che il proprio gestore di posta non abbia problemi di distribuzione della posta;
- Che la mail ricevuta non sia finita nella posta indesiderata o nello Spam;

Se, a seguito di queste verifiche, comunque la mail non arrivasse vi preghiamo di provare ad utilizzare un ulteriore indirizzo mail (no PEC), e solo nel caso in cui permanessero problemi, contattare l'ufficio concorsi all'indirizzo: [ufficioconcorsi@ao.pr.it,](mailto:ufficioconcorsi@ao.pr.it) indicando:

- denominazione concorso/selezione;
- cognome, nome, recapito telefonico;
- quesito proposto.

Dopo aver verificato la mail, il candidato deve compilare tutti i restanti campi (che sono tutti obbligatori).

Al termine della compilazione, dopo qualche minuto, il candidato riceverà dall'indirizzo e-mail whrtimeconcorsi@ao.pr.it il seguente messaggio:

*"Gentile COGNOME-NOME, è pervenuta la richiesta di iscrizione alla procedura in oggetto associata al codice fiscale XXXXXXXXXXXXXX. L'identificativo della domanda è: C , la password scelta è*

*Per procedere clicchi sul seguente link*

*.Non rispondere a questa mail.*

*Per eventuali comunicazioni rivolgersi all'indirizzo: ".*

*.*

Dopo aver cliccato sul link ricevuto via e-mail, si accede ad una schermata dove il candidato dovrà inserire il codice identificativo della domanda ricevuto tramite e- mail e successivamente cliccare su ENTRA:

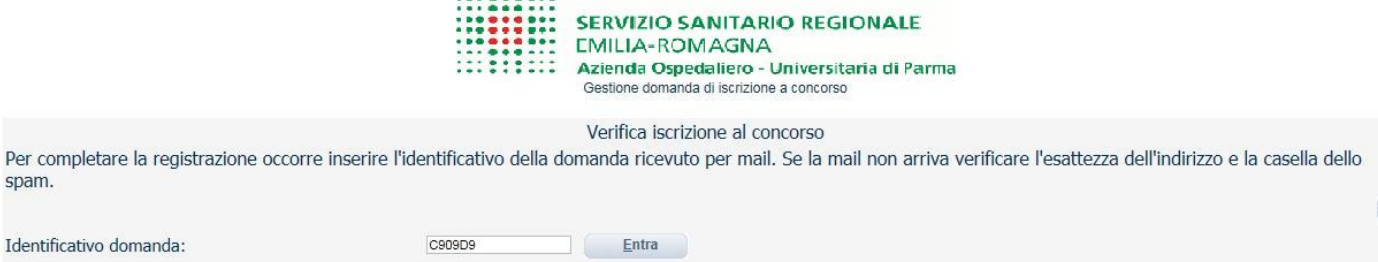

Le credenziali ricevute saranno valide per ogni procedura concorsuale/selettiva fino alla sua conclusione e pertanto si potranno effettuare più accessi per la compilazione della domanda anche in momenti successivi e tutte le informazioni salvate resteranno memorizzate.

Una volta terminata la compilazione e chiusa la domanda si potrà comunque prendere visione di quanto inserito.

## **Si ricorda che le domande non chiuse NON verranno considerate VALIDE ai fini della partecipazione alla procedura selezionata.**

**La chiusura della domanda NON consentirà ulteriori modifiche e pertanto si consiglia di effettuare tale operazione solo dopo aver verificato la completezza e correttezza dei dati inseriti.**

## **Si precisa, comunque, che nel caso siano trasmesse al sistema dal medesimo candidato più domande, verrà presa in considerazione e valutata solo l'ULTIMA trasmessa.**

Si consiglia, comunque, di non inoltrare la domanda in prossimità della scadenza dei termini per evitare sovraccarichi del sistema.

 $P<sub>6</sub>$ **Sp** 

### **FASE 2 PRESENTAZIONE DELLA DOMANDA**

A questo punto, dopo aver cliccato su ENTRA, si accederà ad una schermata iniziale nella quale inserire i propri dati anagrafici (N.B.: alcuni campi, contrassegnati con \*, sono obbligatori. Si precisa che non è necessario indicare il recapito a cui inviare le comunicazioni se è il medesimo della residenza).

Si accederà a questo punto ad una maschera composta da una serie di schede attraverso le quali sarà possibile inserire la propria domanda di partecipazione, avendo cura, tutte le volte che si termina la compilazione di una scheda, di cliccare sul tasto "SALVA".

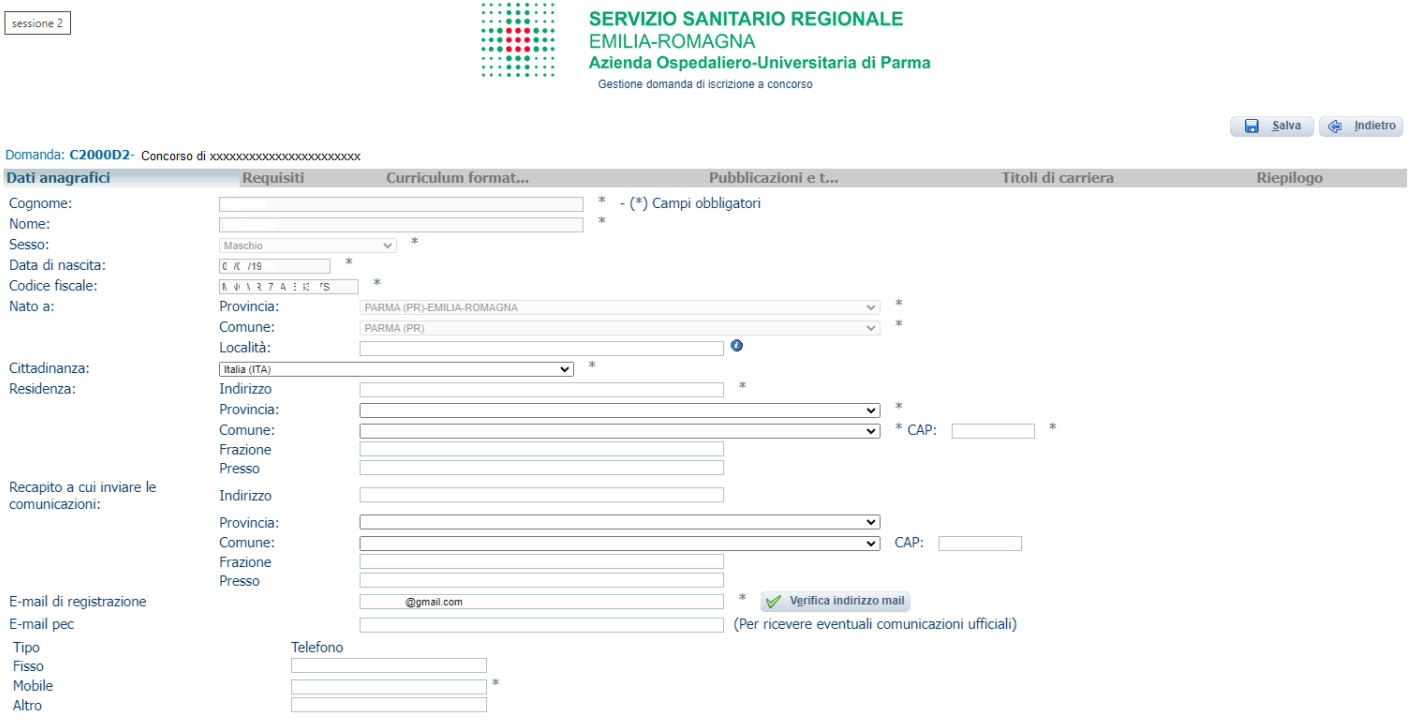

#### *Dati anagrafici*

In questa scheda sono riportati i dati anagrafici inseriti in fase di registrazione (non modificabili), proseguire con la compilazione dei restanti campi obbligatori.

Se i dati Anagrafici non fossero corretti, occorrerà procedere ad una nuova registrazione (N.B. Per la cittadinanza straniera sarà necessario scegliere nel campo "Provincia" l'opzione "Estero (EE) – Estero" e così nel campo "Comune" sarà visionabile nel menu a tendina l'elenco degli stati esteri;

#### *Requisiti*

In questa scheda sarà possibile dichiarare il possesso o meno dei requisiti previsti per la partecipazione alla procedura selezionata.

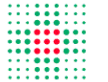

**SERVIZIO SANITARIO REGIONALE** EMILIA-ROMAGNA Azienda Ospedaliero-Universitaria di Parma Gestione domanda di iscrizione a concorso

 $\Box$  Salva

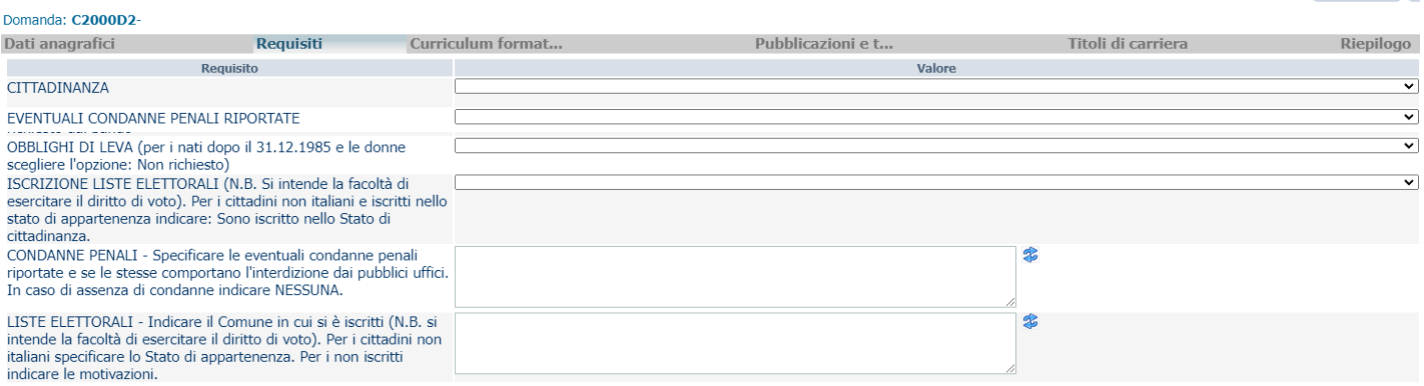

#### *Allegati ai requisiti*

Domanda: C909D10- CONCORSO PUBBLICO

In tale scheda potranno essere, invece, specificate, con la possibilità anche in alcuni casi di allegare documenti e secondo le indicazioni riportate, informazioni aggiuntive relative ai requisiti dichiarati (es.: titolo di studio, decreto equiparazione/equipollenza titolo studio estero etc…).**::::::** 

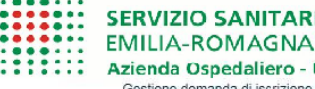

## **IO REGIONALE** Universitaria di Parma

a concorso

A Istruzioni a Salva (a Indietro

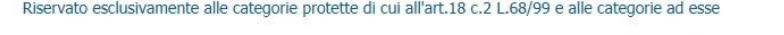

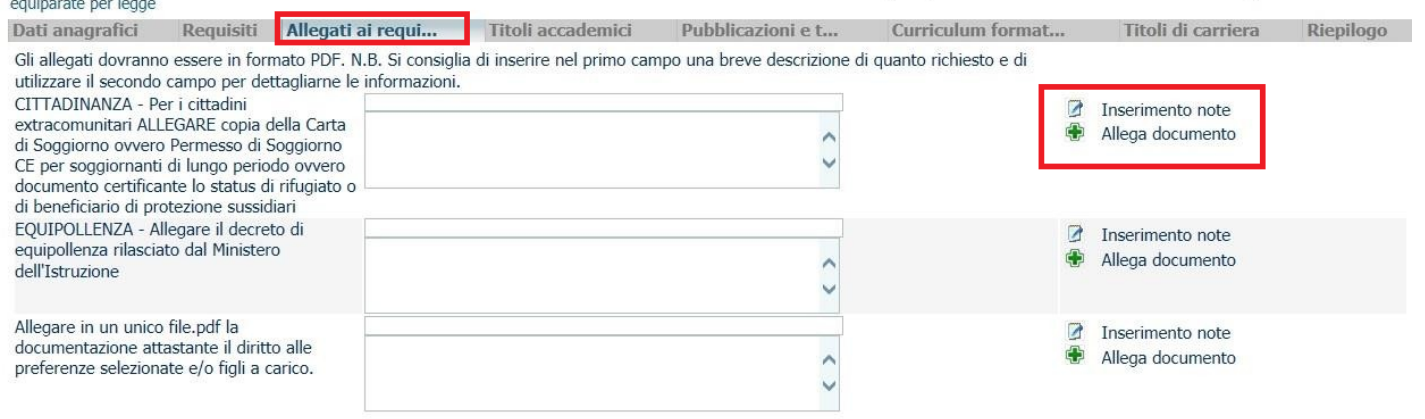

#### *Titoli accademici e di studio*

In tale scheda potrà essere specificato l'eventuale possesso di titoli accademici e di studio ulteriori rispetto a quelli richiesti quali requisiti ed allegare la relativa documentazione.

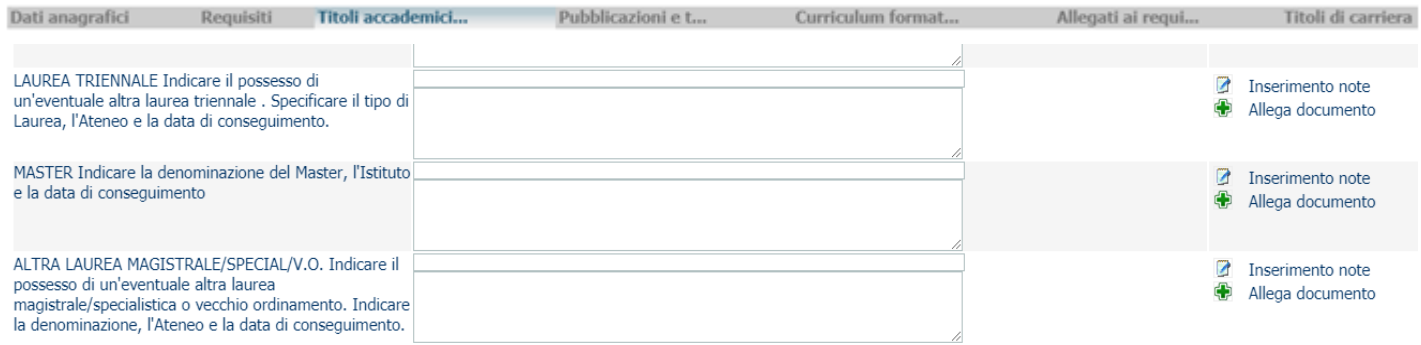

#### *Pubblicazioni*

In questa scheda potranno essere allegate, in formato PDF, ed in un unico file al massimo di 16 Mb, le eventuali pubblicazioni. I file di grandi dimensioni per poter essere caricati nel sistema devono essere compressi in formato .zip (lo stesso Sistema Operativo di Windows possiede al suo interno un programma utilizzabile in tal senso).

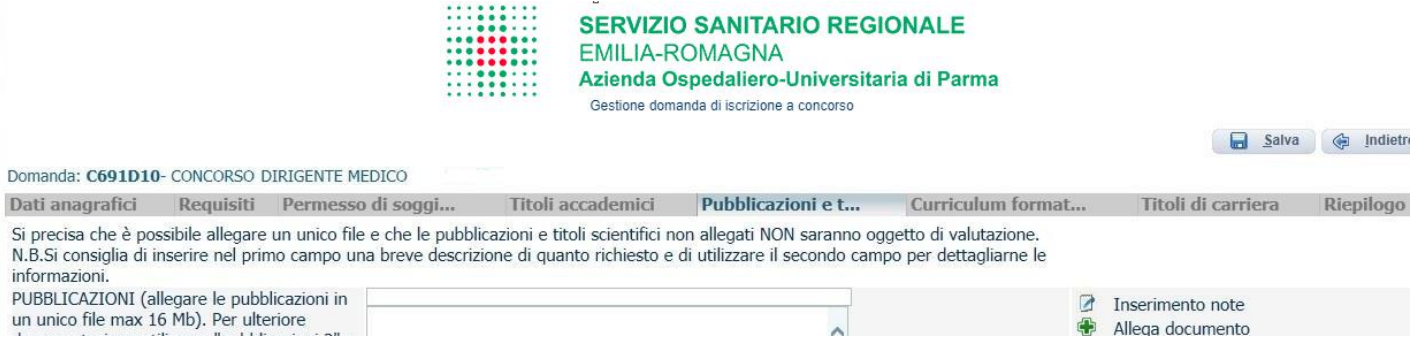

#### *Curriculum formativo*

Allegare un curriculum formativo e professionale, datato e firmato in maniera autografa e redatto secondo il modello proposto come allegato e successivamente scannerizzato in formato PDF (non superiore a 16 Mb).

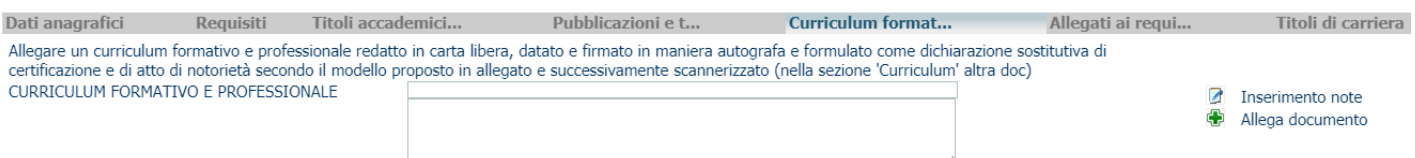

#### *Riepilogo*

In tale scheda sarà possibile e necessario:

- Segnalare l'eventuale necessità di ausili ai sensi della Legge 104/92 persostenere le prove relative alla procedura selezionata;
- Indicare se si è in possesso di titoli che conferiscono diritto a preferenza a parità di punteggio ai sensi dell'art. 5 D.P.R. 487/94 e ss.mm.ii.;
- Verificare se sono state compilate tutte le sezioni della domanda on line;
- Allegare, in un unico file, la copia fronte e retro del proprio documento di riconoscimento in corso di validità (obbligatorio);
- Prestare il consenso alla formula di dichiarazione e al trattamento dei dati personali (obbligatorio). . . . . . . . . . .

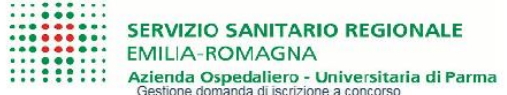

Salva & Indietr

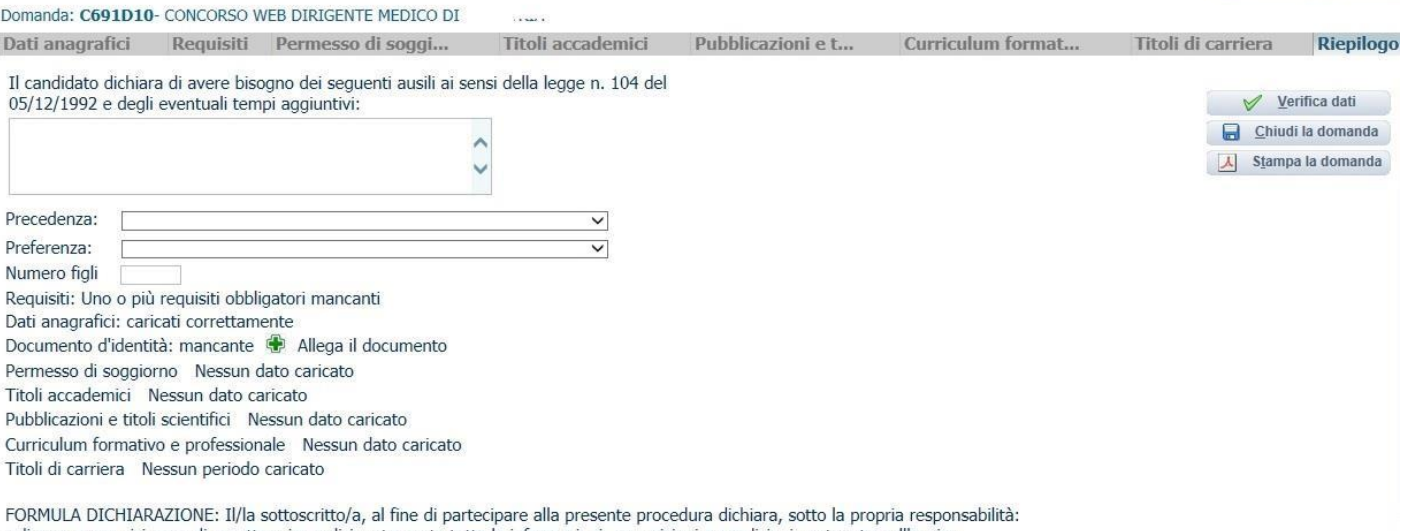

- di aver preso visione e di accettare incondizionatamente tutte le informazioni, prescrizioni e condizioni contenute nell'avviso;

- di avere un'adeguata conoscenza della lingua italiana;

- di impegnarsi a comunicare tempestivamente eventuali variazioni di indirizzo, di numeri telefonici, e mail e PEC, sollevando l'Amministrazione da responsabilità in caso di mancata o tardiva comunicazione del cambiamento dei recapiti (domicilio, ecc.) indicati nella domanda;

- di essere a conoscenza di quanto contenuto nel bando circa le prove e le modalità di convocazione alle stesse e circa le modalità di comunicazione dell'Ente, compreso la chiamata telefonica con registrazione e sms e che in caso di mancato consenso alla registrazione della conversazione telefonica relativa alla chiamata concorsuale, decadrà dal diritto prescelto;

- di accettare incondizionatamente, in caso di assunzione, la sede di servizio in quel momento disponibile, nell'ambito delle graduatorie di Area Vasta prescelte; ti allogati in conis

**N.B. In tutti i casi in cui sia possibile utilizzare la funzione "allegafile", sarà possibile allegare un unico file di dimensione non superiore a 16 MB e pertanto si consiglia di comprimere gli allegati riducendola risoluzione degli stessi in formato PDF.**

**A questo punto, sarà possibile cliccare su "CHIUDI LA DOMANDA". Dopo tale operazione nessun dato inserito sarà più modificabile e se dovesse risultare il contrario, verificare la causa della non avvenuta chiusura della stessa e provvedere a chiuderla correttamente.**

**Una volta chiusa correttamente, la domanda stessa sarà trasmessa al sistema che provvederà ad inviare automaticamente all'indirizzo mail indicato in sede di registrazione una copia riepilogativa della domandadi partecipazione. Sulla stessa dovrà obbligatoriamente comparire, in alto a sinistra, la data di chiusura. Sarà possibile visualizzare e stampare la domanda cliccando su "STAMPA LA DOMANDA".**

Identificativo Domanda: C691D10

C691D10

Chiusa il:

L.

Al direttore Generale

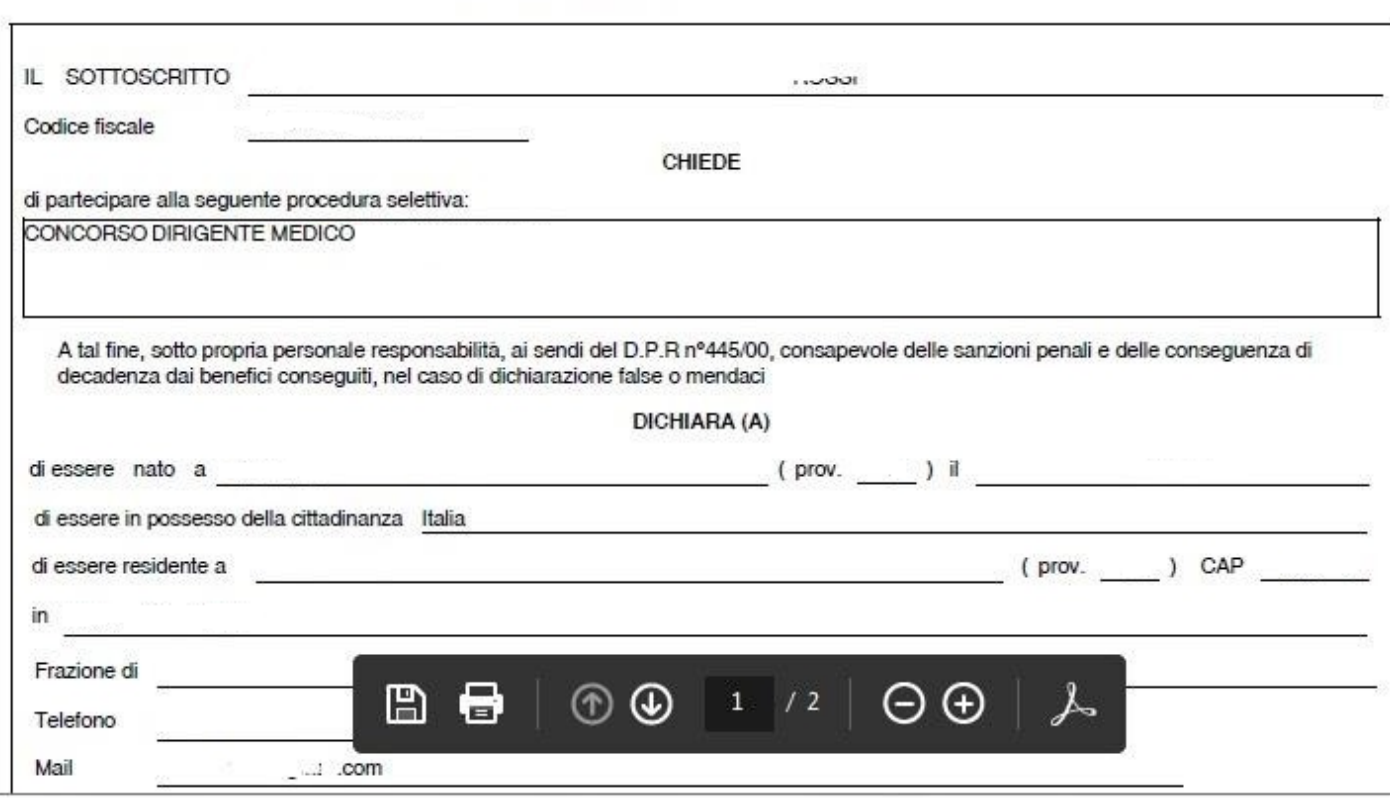

Si raccomanda, comunque, di leggere e conservare sempre il bando relativo alla procedura nel quale sono riportate tutte le informazioni e le specifiche inerenti la procedura stessa.

Per ogni eventuale ulteriore necessità, è possibile rivolgersi all'Ufficio Concorsi dell'Azienda Ospedaliero-Universitaria di Parma all'indirizzo di posta elettronica: ufficioconcorsi@ao.pr.it.